# $(1)$ **CISCO**

# Release Notes for Cisco IOS Release 15.2(7)E1a

#### **First Published: December 18, 2019**

Cisco IOS Release 15.2(7)E1a runs on these platforms:

- Cisco 2500 Series Connected Grid Switches (CGS2520)
- Cisco Connected Grid Ethernet Switch Module (CGR2010 ESM)
- Cisco Embedded Service 2020 Series Switches (ESS2020)
- Cisco Industrial Ethernet 2000 Series Switches (IE2000)
- Cisco Industrial Ethernet 2000U Series Switches (IE2000U)
- Cisco Industrial Ethernet 3000 Series Switches (IE3000)
- Cisco Industrial Ethernet 3010 Series Switches (IE3010)
- Cisco Industrial Ethernet 4000 Series Switches (IE4000)
- Cisco Industrial Ethernet 4010 Series Switches (IE4010)
- Cisco Industrial Ethernet 5000 Series Switches (IE5000)

These release notes include important information about Cisco IOS Release 15.2(7)E1a and any limitations, restrictions, and caveats that apply to the release. Verify that these release notes are correct for your switch:

- If you are installing a new switch, see the Cisco IOS release label on the rear panel of your switch.
- If your switch is on, use the **show version** command. See [Finding the Software Version and Feature Set, page 6](#page-5-0).
- If you are upgrading to a new release, see the software upgrade filename for the software version. See Deciding [Which Files to Use, page 7](#page-6-0).

For a complete list of documentation for the platforms associated with this release, see [Related Documentation, page 16](#page-15-0).

You can download the switch software from this site (registered Cisco.com users with a login password):

<http://software.cisco.com/download/navigator.html>

#### **Organization**

# **Organization**

This document includes the following sections:

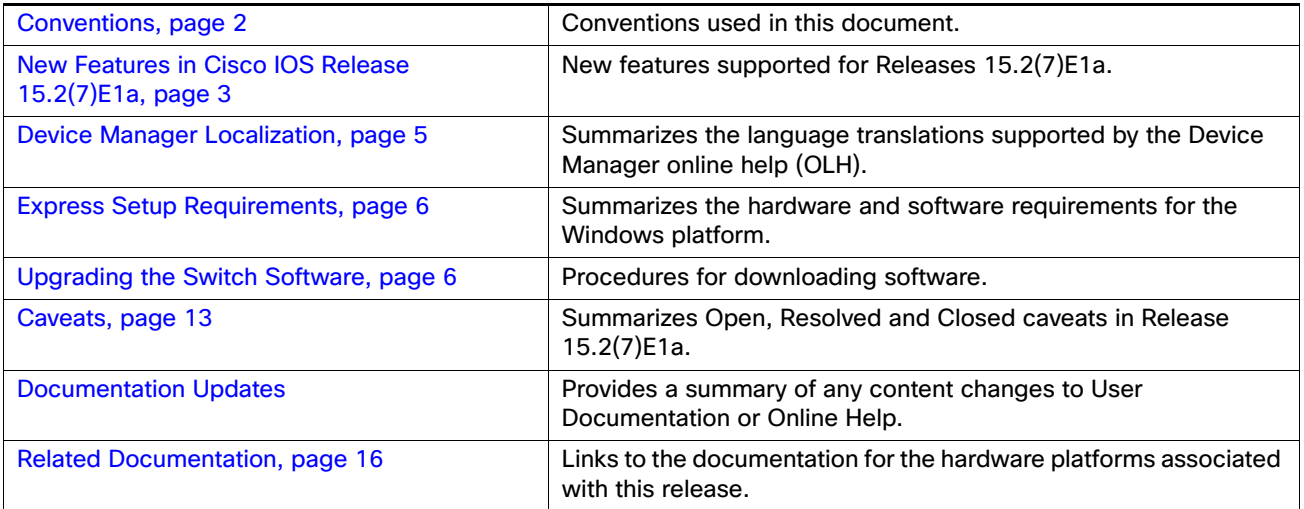

## <span id="page-1-0"></span>**Conventions**

This document uses the following conventions.

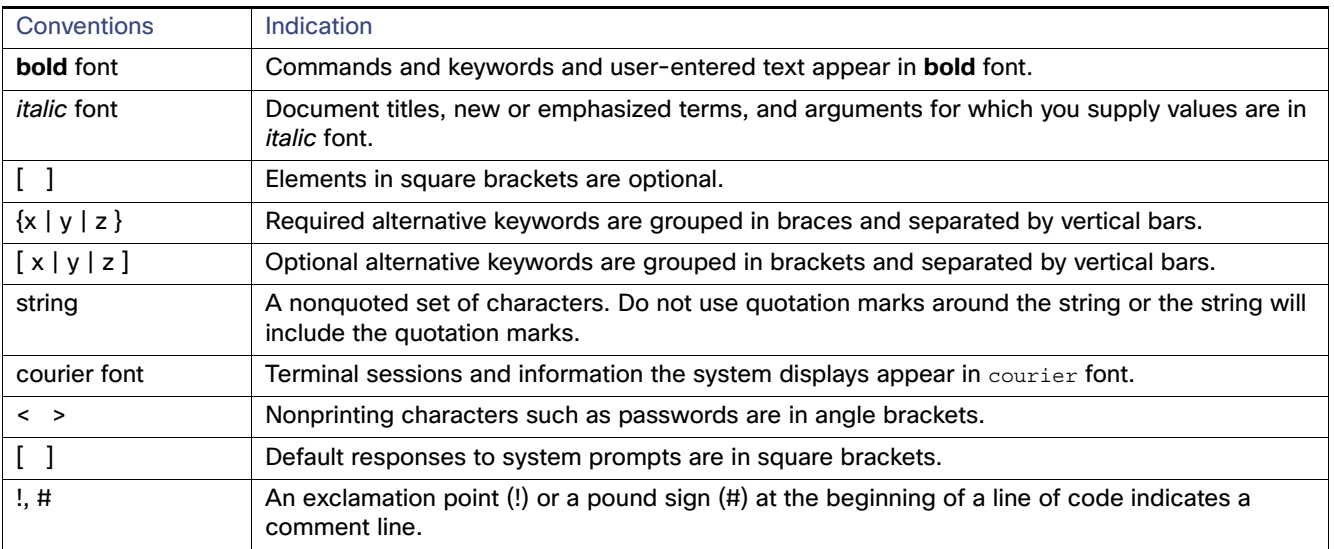

**Note:** Means reader take note. Notes contain helpful suggestions or references to material not covered in the manual.

**Caution: Means reader be careful. In this situation, you might perform an action that could result in equipment damage or loss of data.**

#### **Warning: IMPORTANT SAFETY INSTRUCTIONS**

**Means danger. You are in a situation that could cause bodily injury. Before you work on any equipment, be aware of the hazards involved with electrical circuitry and be familiar with standard practices for preventing accidents. Use**  New Features in Cisco IOS Release 15.2(7)E1a

**the statement number provided at the end of each warning to locate its translation in the translated safety warnings that accompanied this device.**

#### **SAVE THESE INSTRUCTIONS**

**Regulatory:** Provided for additional information and to comply with regulatory and customer requirements.

# <span id="page-2-0"></span>New Features in Cisco IOS Release 15.2(7)E1a

[Table 1](#page-2-1) lists new features added in Cisco IOS Release 15.2(7)E1a

#### <span id="page-2-1"></span>**Table 1 New Feature Summary for Cisco IOS Release 15.2(7)E1a**

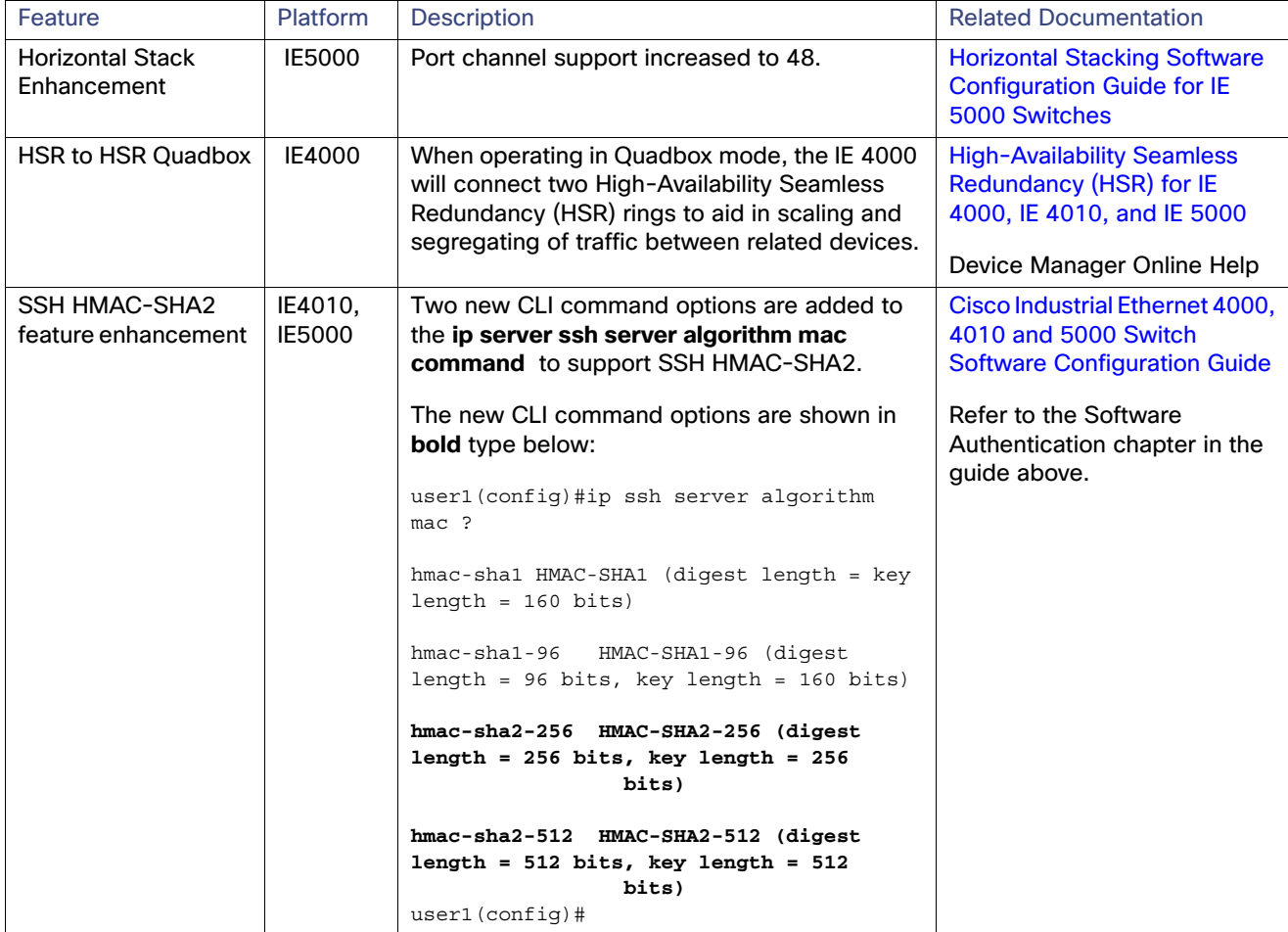

New Features in Cisco IOS Release 15.2(7)E1a

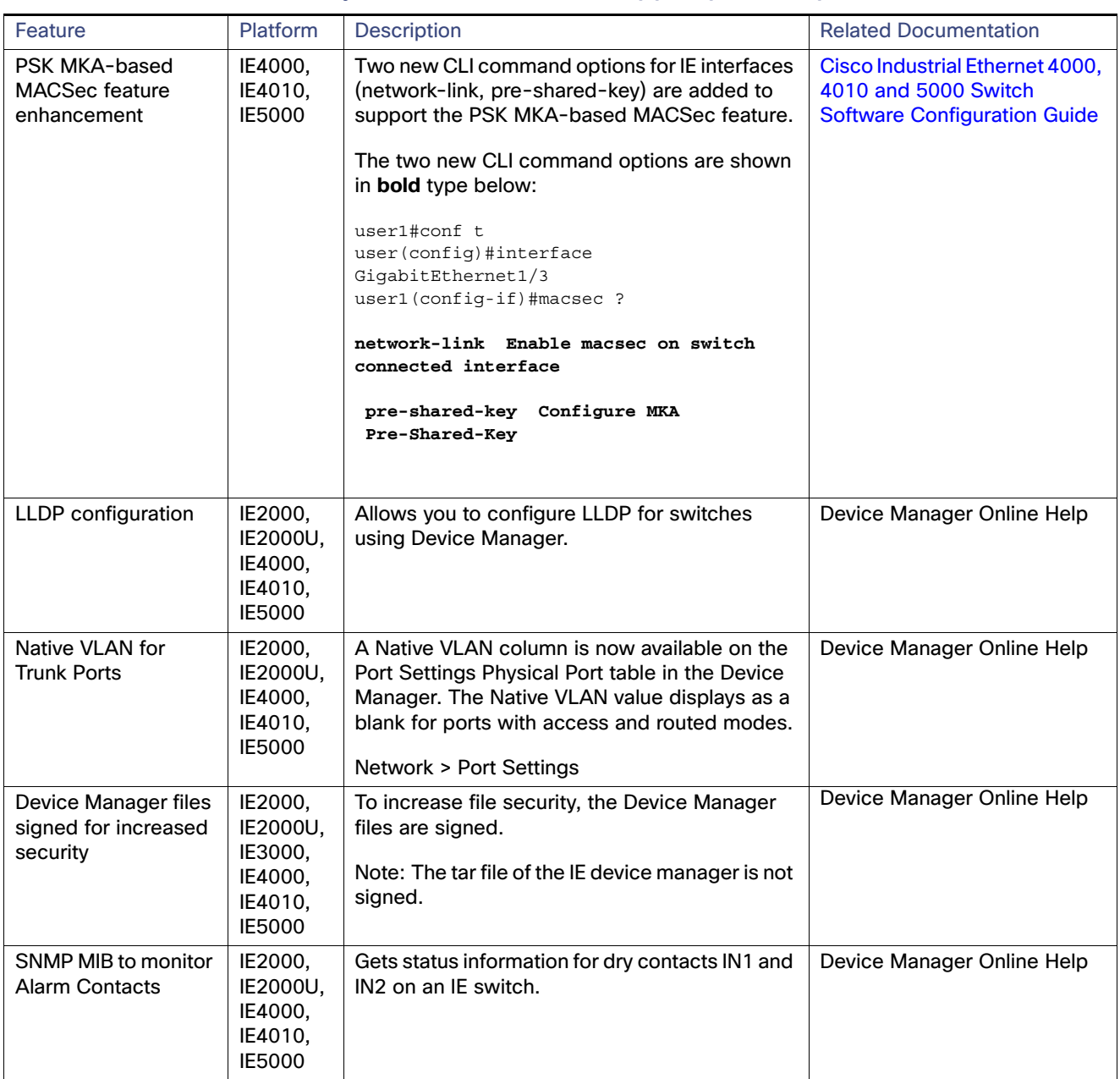

### **Table 1 New Feature Summary for Cisco IOS Release 15.2(7)E1a (continued)**

Device Manager Localization

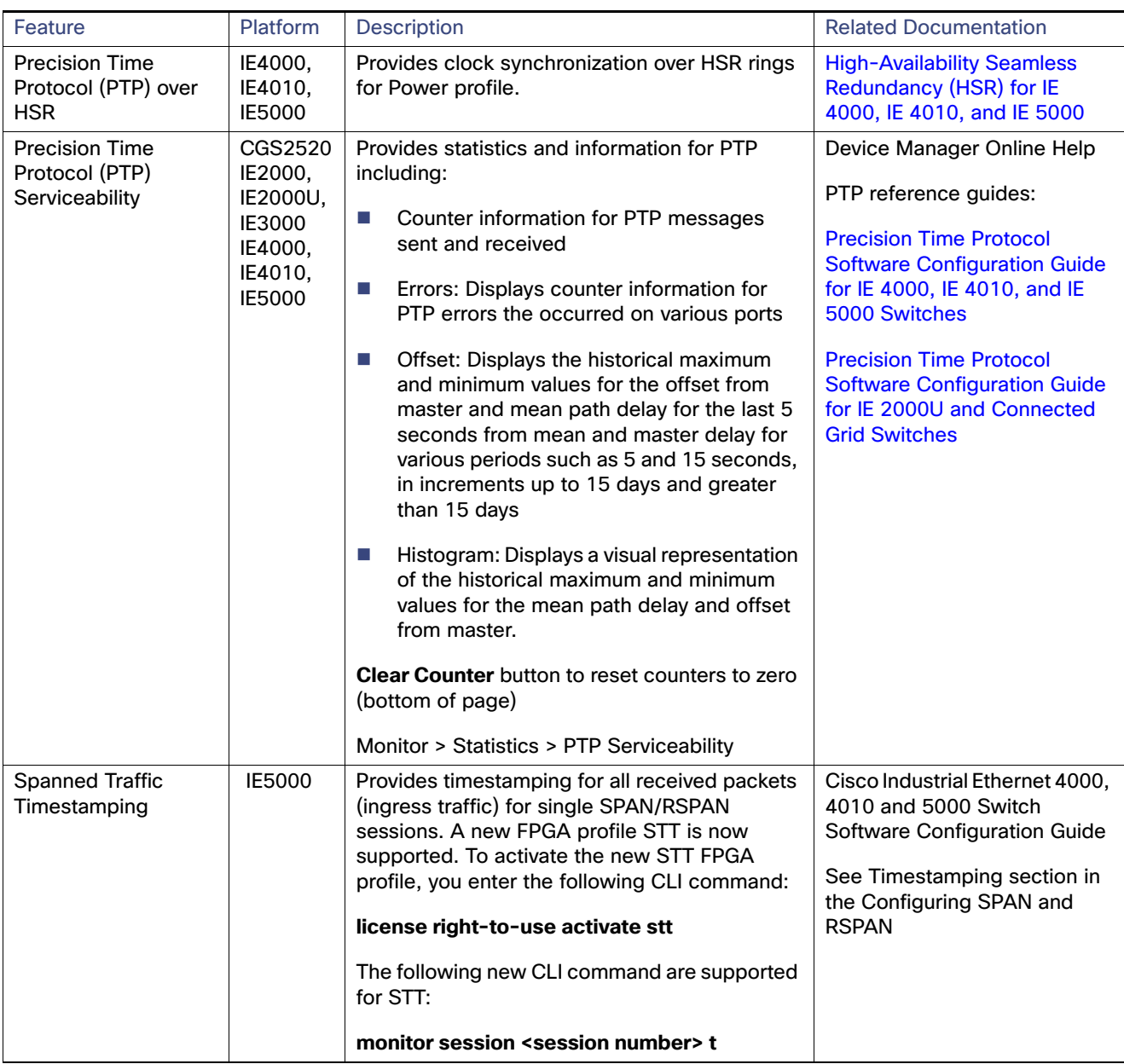

#### **Table 1 New Feature Summary for Cisco IOS Release 15.2(7)E1a (continued)**

# <span id="page-4-0"></span>Device Manager Localization

Online help for the Device Manager is available in the following languages for the IE 2000, IE 2000U, IE 3000, IE 4000 (IOS), IE 4000, IE 4010 and IE 5000 switches:

- Chinese (Traditional) (code: 2052)
- Chinese (Simplified) (code: 1028)
- (Default): English (code: 1033)
- French (code: 1036)

#### Express Setup Requirements

- German (code: 1031)
- Japanese (code: 1041)
- Spanish (LATAM) (code: 9226)

# <span id="page-5-1"></span>Express Setup Requirements

This section summarizes the hardware and software requirements for the Windows platform.

For a listing of Express Setup documentation, see [Table 4 Methods for Assigning IP Information, page 12](#page-11-0).

#### **Hardware**

- 1 gigahertz (GHz) or faster 32-bit (x86) or 64-bit (x64) processor
- 1 gigabyte (GB) RAM (32-bit) or 2 GB RAM (64-bit)
- 16 GB available hard disk space (32-bit) or 20 GB (64-bit)

#### **Software**

- PC with Windows 7, Windows 10, or Mac OS 10.6.x
- Web browser (Internet Explorer 10.0 or 11.0, or Firefox 48.x and above) with JavaScript enabled
- Straight-through or crossover Category 5 or 6 cable

Express Setup verifies the browser version when starting a session, and it does not require a plug-in.

### <span id="page-5-2"></span>Upgrading the Switch Software

These are the procedures for downloading software. Before downloading software, read these sections for important information:

- [Finding the Software Version and Feature Set, page 6](#page-5-0)
- [Deciding Which Files to Use, page 7](#page-6-0)
- [Archiving Software Images, page 7](#page-6-1)
- [Archiving Software Images, page 7](#page-6-1)
- [Upgrading a Switch by Using the CLI, page 8](#page-7-0)
- **[Installation Notes, page 12](#page-11-1)**

### <span id="page-5-0"></span>Finding the Software Version and Feature Set

The Cisco IOS image is stored as a bin file in a directory that is named with the Cisco IOS release. A subdirectory contains the files needed for web management. The image is stored on the compact flash memory card.

You can use the **show version** privileged EXEC command to see the software version that is running on your switch. The second line of the display shows the version.

You can also use the **dir** filesystem**:** privileged EXEC command to see the directory names of other software images stored in flash memory. For example, use the **dir flash:** command to display the images in the flash memory.

### <span id="page-6-0"></span>Deciding Which Files to Use

The upgrade procedures in these release notes describe how to perform the upgrade by using a combined tar file. This file contains the Cisco IOS image file and the files needed for the embedded device manager. You must use the combined tar file to upgrade the switch through Express Setup. To upgrade the switch through the command-line interface (CLI), use the tar file and the **archive download-sw** privileged EXEC command.

[Table 2](#page-6-2) lists the filenames for this software release.

**Note:** If you download the IP services image and plan to use Layer 3 functionality, you must use the Switch Database Management (SDM) routing template. To determine the currently active template, enter the **show sdm prefer** privileged EXEC command. If necessary, enter the **sdm prefer** global configuration command to change the SDM template to a specific template. For example, if the switch uses Layer 3 routing, change the SDM template from the default to the routing template. You must reload the switch for the new template to take effect.

**Note:** Beginning with Cisco IOS Release 15.2(5)E, we **no longer release** the IE 3000 IP services image. The latest release for the IP services image on the IE 3000 is 15.2(4)EA1.

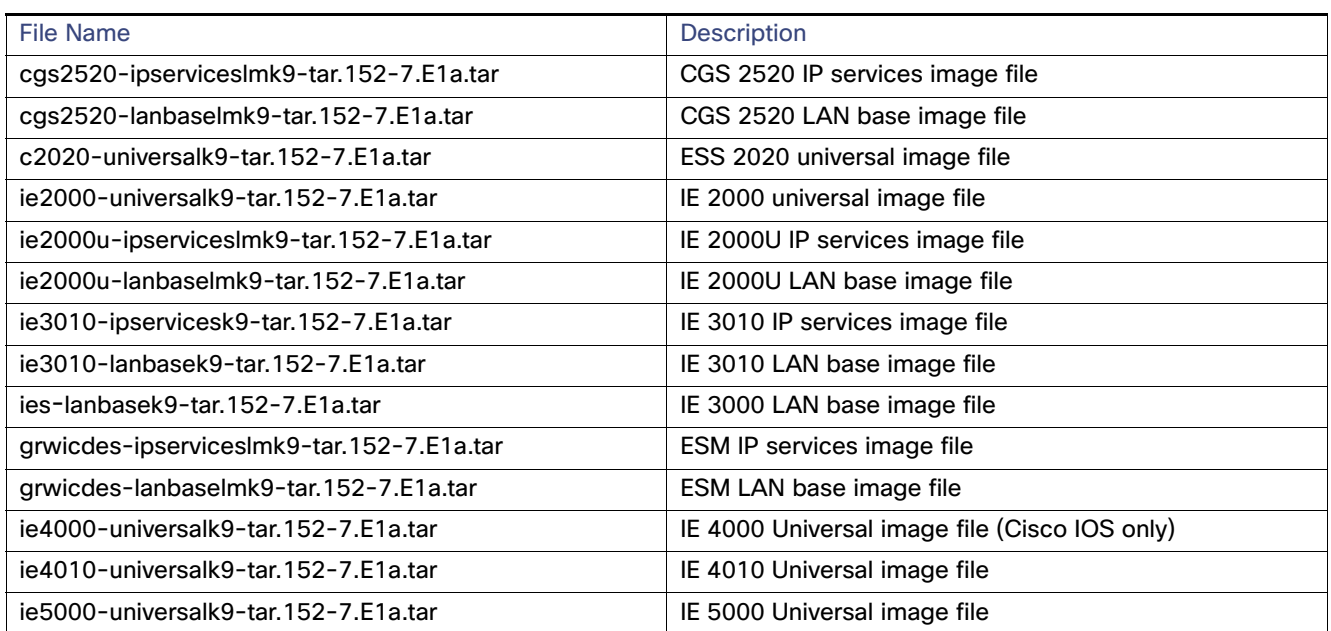

#### <span id="page-6-2"></span>**Table 2 Cisco IOS Software Image Files**

### <span id="page-6-1"></span>Archiving Software Images

Before upgrading your switch software, make sure that you archive copies of both your current Cisco IOS release and the Cisco IOS release to which you are upgrading. Keep these archived images until you have upgraded all devices in the network to the new Cisco IOS image and verified that the new Cisco IOS image works properly in your network.

Cisco routinely removes old Cisco IOS versions from Cisco.com. See Product Bulletin 2863 for information: [http://www.cisco.com/en/US/prod/collateral/iosswrel/ps8802/ps6969/ps1835/prod\\_bulletin0900aecd80281c0e.html](http://www.cisco.com/en/US/prod/collateral/iosswrel/ps8802/ps6969/ps1835/prod_bulletin0900aecd80281c0e.html)

You can copy the bin software image file on the flash memory to the appropriate TFTP directory on a host by using the **copy flash: tftp:** privileged EXEC command.

**Note:** Although you can copy any file on the flash memory to the TFTP server, it is time consuming to copy all of the HTML files in the tar file. We recommend that you download the tar file from Cisco.com and archive it on an internal host in your network.

You can also configure the switch as a TFTP server to copy files from one switch to another without using an external TFTP server by using the **tftp-server** global configuration command.

### <span id="page-7-0"></span>Upgrading a Switch by Using the CLI

This procedure is for copying the combined tar file to the switch. You copy the file to the switch from a TFTP server and extract the files. You can download an image file and replace or keep the current image.

**Note:** Make sure that the compact flash card is in the switch before downloading the software.

To download software, follow these steps:

- **1.** Use [Table 2 on page 7](#page-6-2) to identify the file that you want to download.
- **2.** Download the software image file. If you have a SMARTnet support contract, go to this URL, and log in to download the appropriate files:

<http://software.cisco.com/download/navigator.html>

For example, to download the image for an IE 2000 switch, select Products > Switches > Industrial Ethernet Switches > Cisco Industrial Ethernet 2000 Series Switches, then select your switch model. Select IOS Software for Software Type, then select the image you want to download.

**3.** Copy the image to the appropriate TFTP directory on the workstation, and make sure that the TFTP server is properly configured.

For more information, see the "Assigning the Switch IP Address and Default Gateway" chapter in the applicable document for your switch as listed in [Table 4.](#page-11-0)

- **4.** Log into the switch through the console port or a Telnet session.
- **5.** (Optional) Ensure that you have IP connectivity to the TFTP server by entering this privileged EXEC command:

**Switch# ping** *tftp-server-address*

For more information about assigning an IP address and default gateway to the switch, see [Table 4](#page-11-0).

**6.** Download the image file from the TFTP server to the switch.

If you are installing the same version of software that currently exists on the switch, overwrite the current image by entering this privileged EXEC command:

**Switch# archive download-sw /overwrite /reload tftp://***location* **/***directory* **/***image-name***.tar**

The command above untars/unzips the file.The system prompts you when it completes successfully.

**—** The **/overwrite** option overwrites the software image in flash memory with the downloaded one.

If you specify the command without the **/overwrite** option, the download algorithm verifies that the new image is not the same as the one on the switch Flash device. If the images are the same, the download does not occur. If the images are different, the old image is deleted, and the new one is downloaded. If there is not enough space to install the new image and keep the current running image, the download process stops, and an error message displays.

- **—** The **/reload** option reloads the system after downloading the image unless the configuration has been changed and not saved.
- **—** For **//** location, specify the IP address of the TFTP server. or hostname.

**—** For **/**directory**/**image-name**.tar**, specify the directory and the image to download. Directory and image names are case sensitive. The directory is for file organization and it is generally a tftpboot/user-ID path.

This example shows how to download an image from a TFTP server at 198.30.20.19 and to overwrite the image on the switch:

Switch# **archive download-sw /overwrite tftp://198.30.20.19/***image-name***.tar**

You can also download the image file from the TFTP server to the switch and keep the current image by replacing the **/overwrite** option with the **/leave-old-sw** option. If there is not enough space to install the new image and keep the current running image, the download process stops, and an error message displays.

### Image Upgrade from Device Manager for Platforms IE2000 and IE5000 Using Flash

**Note:** Software upgrades on IE2000 and IE5000 devices will be **unsuccessful when upgrading from Cisco IOS 15.2(7)E0s and older releases to Cisco IOS 15.2(7)E1a from the Device Manager (DM)** when you use the localized image bundle (\*-tar.152-7.E1a.tar) and an internal flash as the destination drive. This failure was caused due to the increased image size not fitting into the limited flash.

Device Manager displayed the following pop-up message in such cases:

"Device does not have enough free space on flash: memory. Please remove some files to create space for the new image."

Click **OK** to close the pop-up message.

**Note:** The behavior above did not occur when you did one of the following when upgrading from Device Manager:

- Upgrade from a non-localized image to a localized image -or-
- Upgrade from a localized image to a non-localized image upgrade

**Note:** An Upgrade from console CLI worked successfully

**Note:** The issue above is fixed in this release, 15.2(7)E1a.

#### When Upgrading From Cisco IOS 15.2(7)E0s Release or Earlier Non-English Images

**Option 1: Two-step Upgrade** - Use this approach when you are running non-en images of Cisco IOS 15.2(6)E2a or 15.2(7)E0a and want to move to a higher version of software:

- **1.** Upgrade to the latest (\_en image) of 15.2(7)E1a release.
- **2.** After successful completion of Step 1, then upgrade to the relevant localized image (\*-tar.152-7.E1a.tar) of 15.2(7)E1a.
- **3.** Delete the HTML/help files, EDS\* and \*.rbf, from the current IOS directory of the flash as summarized in the example below **before** starting the upgrade from the Device Manager.

From the device console, issue the below commands for your device (IE2000 or IE5000). The device on which these commands are run is loaded with the 152-7.E version.

#### **IE2000:**

delete /force /recursive flash:ie2000-universalk9-mz.152-7.E/html/help

delete /force /recursive flash:ie2000-universalk9-mz.152-7.E/EDScisco

delete /force /recursive flash:ie2000-universalk9-mz.152-7.E/**jeevesfpga.rbf**

delete /force /recursive flash:ie2000-universalk9-mz.152-7.E.bin

show flash:

Ensure the free space is 50 MB.

#### **IE5000:**

delete /force /recursive flash:ie5000-universalk9-mz.152-7.E/html/help

delete /force /recursive flash:ie5000-universalk9-mz.152-7.E/elsinorefpga\_time\_ci.rbf

delete /force /recursive flash:ie5000-universalk9-mz.152-7.E/EDScisco

delete /force /recursive flash:ie5000-universalk9-mz.152-7.E.bin

show flash:

Ensure the free space is 68 MB.

Current flash size available for IE2000 is around 58MB and image size for 15.2(7)E1a is 46MB.

Current flash size available for IE5000 is around 122MB and image size for 15.2(7)E1a is 62MB.

**Note:** The archive download does not trigger the Device Manager and the following pop up messages appear for the following Cisco IOS Releases upgrades:

#### **Table 3 Cisco IOS Non-English (non-en) Software Upgrade Failure Messages**

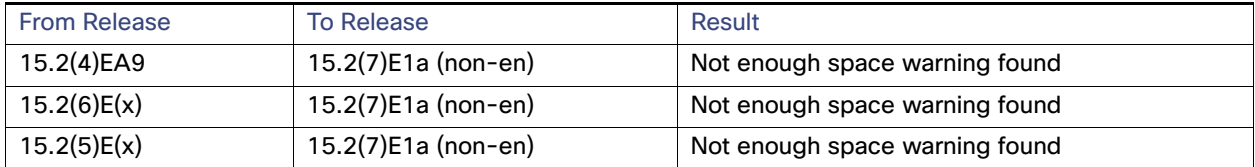

### Upgrading IOS and FPGA on the Ethernet Switch Module (ESM)

This procedure is for copying the combined tar file to the switch. You copy the file to the switch from a TFTP server and extract the files. You can download an image file and replace or keep the current image.

To download software, follow these steps:

- **1.** Refer to [Deciding Which Files to Use, page 7](#page-6-0) to identify the file that you want to download.
- **2.** Download the software image file. If you have a SMARTnet support contract, go to the URL below and log in to download the appropriate files.

#### <http://software.cisco.com/download/navigator.html>

For example, to download the image for a Connected Grid 10-Port Ethernet Switch Module Interface Card, select Products > Cisco Interfaces and Modules > Connected Grid Modules > Connected Grid 10-Port Ethernet Switch Module Interface Card. Select IOS Software for Software Type, then select the image you want to download.

Copy the image to the appropriate TFTP directory on the workstation, and make sure that the TFTP server is properly configured. For more information, see the "Assigning the Switch IP Address and Default Gateway" chapter in the applicable document listed in [Table 4 Methods for Assigning IP Information, page 12.](#page-11-0)

**3.** Copy the image to the appropriate TFTP directory on the workstation, and make sure that the TFTP server is properly configured.

- **4.** Log in to the switch through the console port or a Telnet session.
- **5.** (Optional) Ensure that you IP connectivity to the TFTP server by entering this privileged EXEC command:

**Switch# ping** *tftp-server-address*

**6.** Download the image file from the TFTP server to the switch.

If you are installing the same version of software that currently exists on the switch, overwrite the current image by entering this privileged EXEC command:

**Switch# archive download-sw /overwrite tftp: //***location* **/***directory* **/***image-name***.tar**

The command above untars/unzips the file.The system prompts you when it completes successfully.

**—** The **/overwrite** option overwrites the software image in flash memory with the downloaded one.

If you specify the command without the **/overwrite** option, the download algorithm verifies that the new image is not the same as the one on the switch Flash device. If the images are the same, the download does not occur. If the images are different, the old image is deleted, and the new one is downloaded. If there is not enough space to install the new image and keep the current running image, the download process stops, and an error message displays.

- **—** The **/reload** option reloads the system after downloading the image unless the configuration has been changed and not saved.
- **—** For **//** location, specify the IP address of the TFTP server. or hostname.
- **—** For **/**directory**/**image-name**.tar**, specify the directory and the image to download. Directory and image names are case sensitive. The directory is for file organization and it is generally a *tftpboot/user-ID* path.

This example shows how to download an image from a TFTP server at 198.30.20.19 and to overwrite the image on the switch:

Switch# **archive download-sw /overwrite tftp://198.30.20.19/***image-name***.tar**

You can also download the image file from the TFTP server to the switch and keep the current image by replacing the **/overwrite** option with the **/leave-old-sw** option. If there is not enough space to install the new image and keep the current running image, the download process stops, and an error message displays.

**7.** After the download and the untar are complete, power cycle the CGR2010.

### <span id="page-11-1"></span>Installation Notes

You can assign IP information to your switch using the methods shown in [Table 4](#page-11-0)

<span id="page-11-0"></span>**Table 4 Methods for Assigning IP Information**

| Method                  | Platform       | <b>Document</b>                                                                                          |
|-------------------------|----------------|----------------------------------------------------------------------------------------------------|
| Express setup program   | <b>IE2000</b>  | <b>Cisco IE 2000 Switch Hardware Installation Guide</b>                                                  |
|                         | IE3000         | <b>Cisco IE 3000 Switch Getting Started Guide, Device</b><br><b>Manager Online Help</b>                  |
|                         | <b>ESM</b>     | <b>Connected Grid Ethernet Switch Module Interface Card</b><br><b>Getting Started Guide</b>              |
|                         | <b>IE4000</b>  | <b>Cisco IE 4000 Switch Hardware Installation Guide</b>                                                  |
|                         | IE4010         | Cisco IE 4010 Switch Hardware Installation Guide                                                         |
|                         | <b>IE5000</b>  | Cisco IE 5000 Hardened Aggregator Hardware<br><b>Installation Guide</b>                                  |
| CLI-based setup program | <b>ESS2020</b> | <b>Cisco Embedded Service 2020 Series Software</b><br><b>Configuration Guide</b>                         |
|                         | <b>IE2000</b>  | <b>Cisco IE 2000 Switch Hardware Installation Guide</b>                                                  |
|                         | <b>IE2000U</b> | Cisco IE 2000U Switch Hardware Installation Guide                                                        |
|                         | IE3000         | Cisco IE 3000 Series Switch Hardware Installation Guide                                                  |
|                         | IE3010         | Cisco IE 3010 Switch Hardware Installation Guide                                                         |
|                         | CGS2520        | <b>Cisco CGS 2520 Hardware Installation Guide</b>                                                        |
|                         | <b>ESM</b>     | Cisco CGS 2520 Hardware Installation Guide                                                               |
|                         |                | Note: The Cisco CGS 2520 Hardware Installation Guide<br>serves as CLI-based Setup reference for the ESM. |
|                         | <b>IE4000</b>  | Cisco IE 4000 Switch Hardware Installation Guide                                                         |
|                         | IE4010         | Cisco Industrial Ethernet 4000, 4010 and 5000 Switch<br><b>Software Configuration Guide</b>              |
|                         | <b>IE5000</b>  | Cisco IE 5000 Hardened Aggregator Hardware<br><b>Installation Guide</b>                                  |

#### **Caveats**

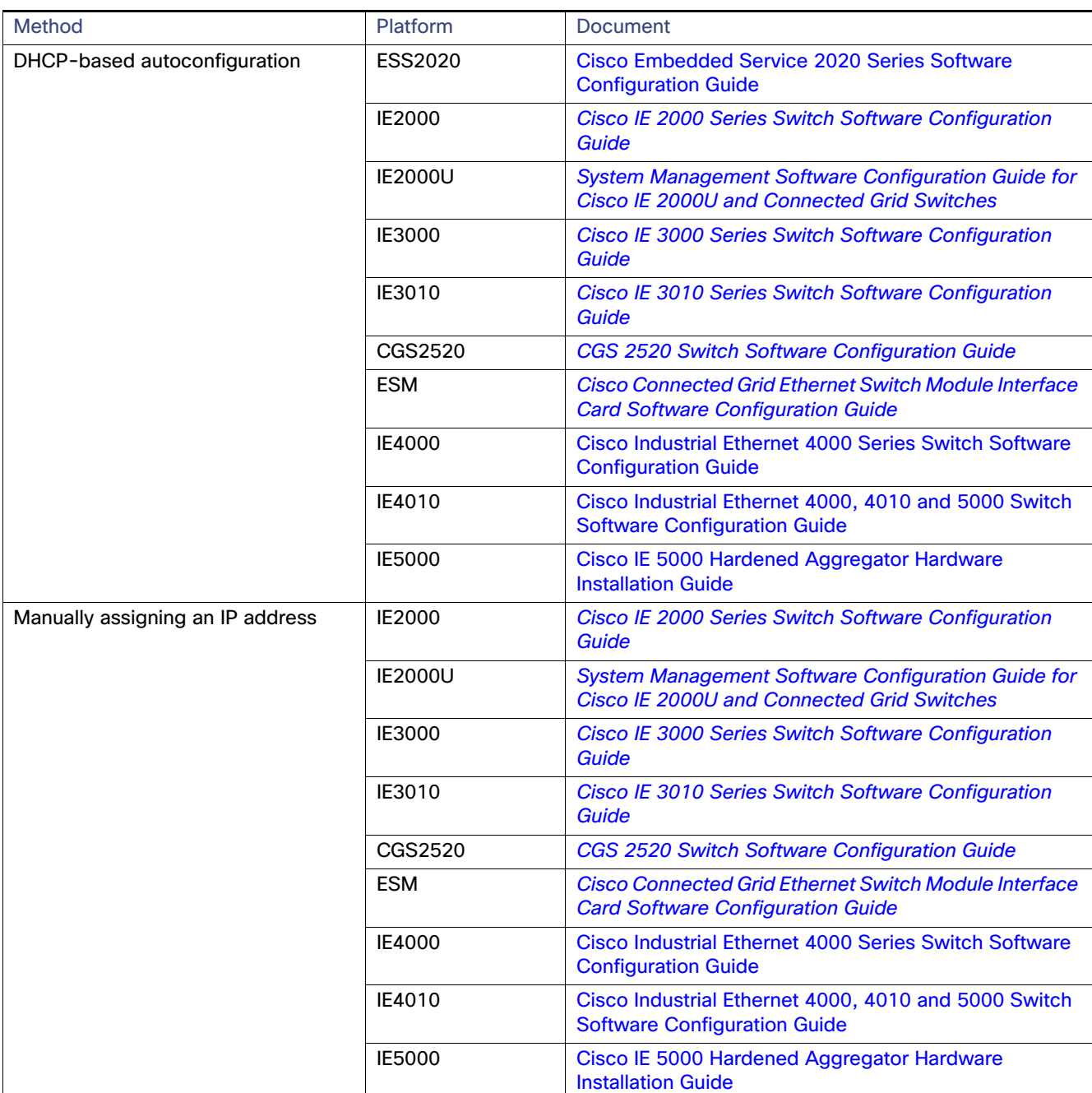

#### **Table 4 Methods for Assigning IP Information (continued)**

### <span id="page-12-0"></span>**Caveats**

- [Cisco Bug Search Tool, page 14](#page-13-0)
- **Den Caveats, page 15**
- [Resolved Caveats, page 15](#page-14-1)
- [Closed Caveats, page 15](#page-14-2)

#### **Caveats**

### <span id="page-13-0"></span>Cisco Bug Search Tool

The Bug Search Tool (BST), which is the online successor to Bug Toolkit, is designed to improve the effectiveness in network risk management and device troubleshooting. The BST allows partners and customers to search for software bugs based on product, release, and keyword, and aggregates key data such as bug details, product, and version. The tool has a provision to filter bugs based on credentials to provide external and internal bug views for the search input.

To view the details of a caveat listed in this document:

- **1.** Access the BST (use your Cisco user ID and password) at [https://tools.cisco.com/bugsearch/.](https://bst.cloudapps.cisco.com/bugsearch/)
- **2.** Enter the bug ID in the Search For: field.

#### **Caveats**

### <span id="page-14-0"></span>Open Caveats

#### **Table 5 Open Caveats in Cisco IOS Release 15.2(7)E1a**

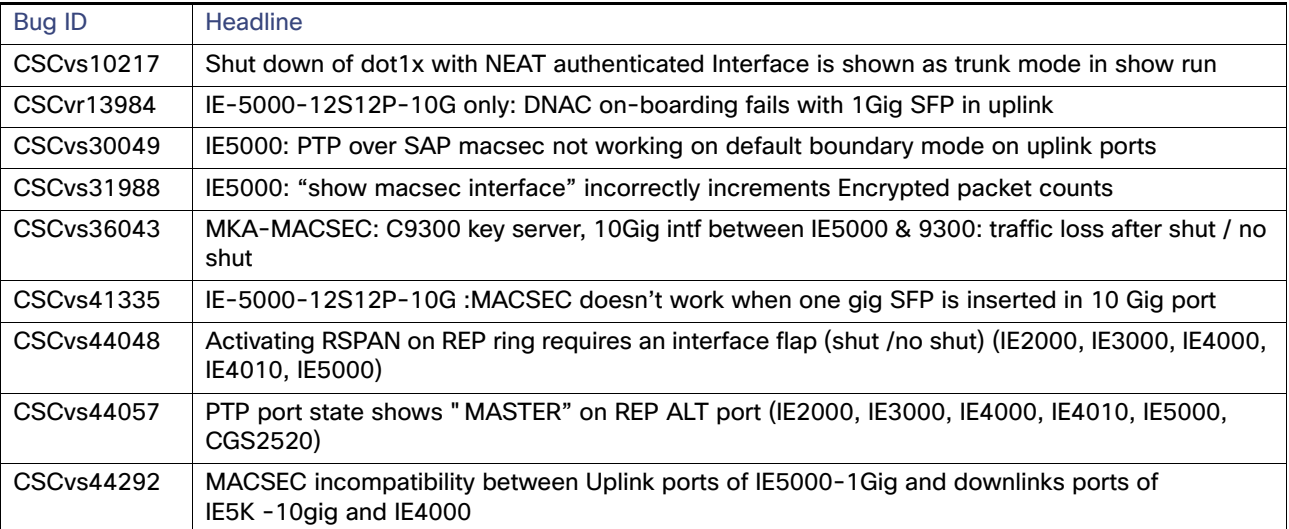

# <span id="page-14-1"></span>Resolved Caveats

#### **Table 6 Resolved Caveats in Cisco IOS Release 15.2(7)E1a**

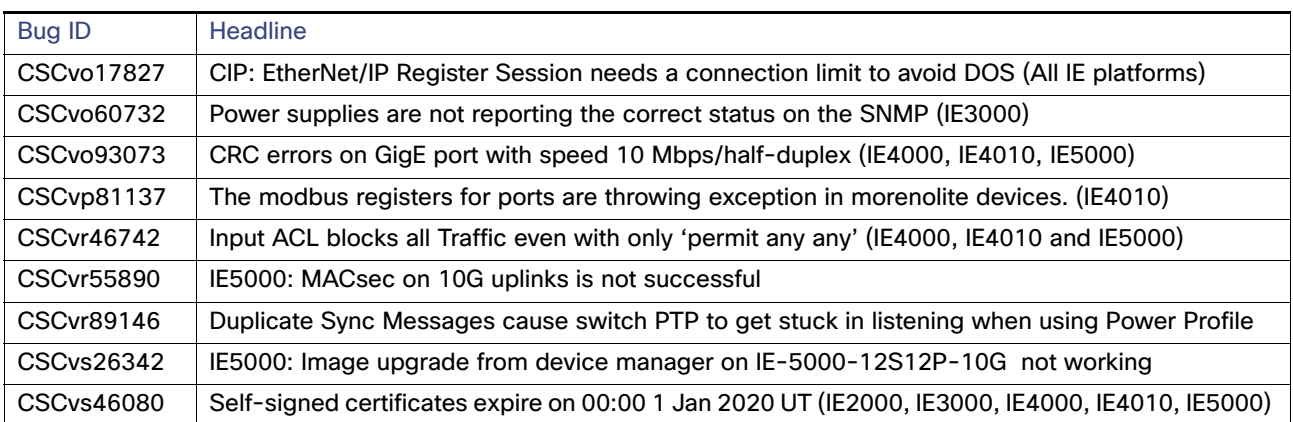

# <span id="page-14-2"></span>Closed Caveats

#### **Table 7 Closed Caveats in Cisco IOS Release 15.2(7)E1a**

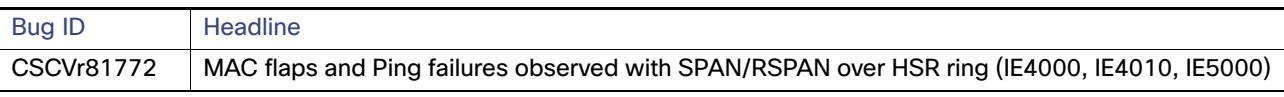

Documentation Updates

# Documentation Updates

The Resilient Ethernet Protocol (REP) Negotiated feature is not supported on IE4000 and IE4010 platforms for this release. Please ignore references to REP Negotiated in the Device Manager Online Help (OLH) for IE4000 and IE4010 in this release and Release 15.2(7)E and Release 15.2(7)E0s and for (CSCuv46039).

Do not change the REP Link Status Layer (LSL) age timer values (interface configuration command: **rep lsl-age-timer** value) to any values other than the default for your switch platform. Configuring an aggressive rep Isl-age-timer value can result in an unstable REP ring and will jeopardize stability and performance of the system.

# <span id="page-15-0"></span>Related Documentation

#### **Table 8 Related Documentation**

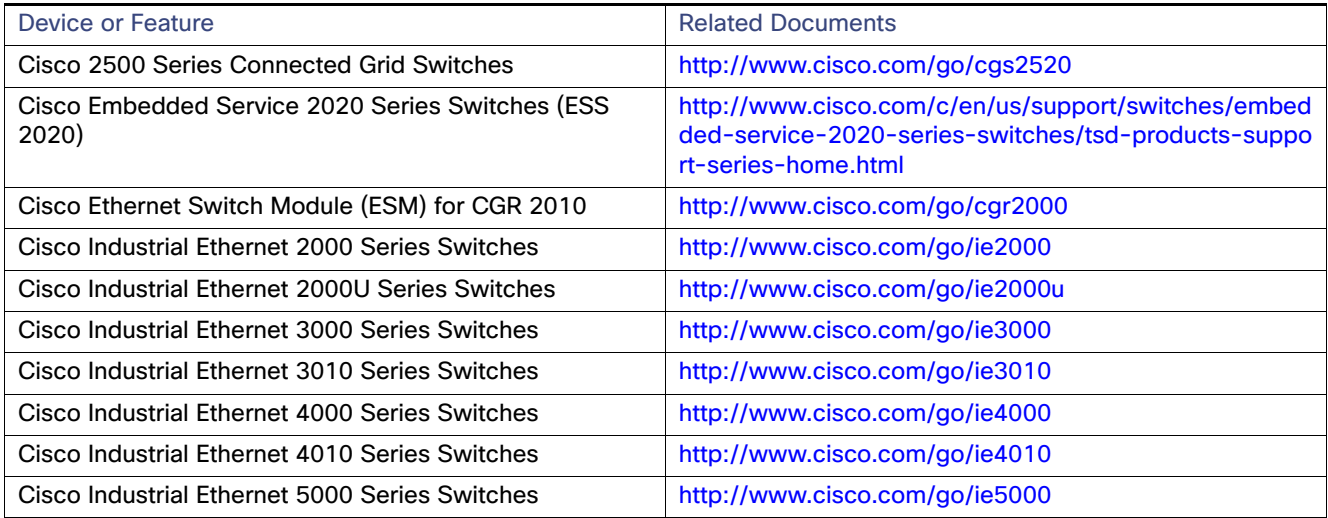

No combinations are authorized or intended under this document.

© 2019 Cisco Systems, Inc. All rights reserved.